# Lühijuhend

Kui kasutate rakendust PowerPoint 2016 esimest korda või uuendate varasemat versiooni, siis sellest juhendist leiate kogu olulisema teabe.

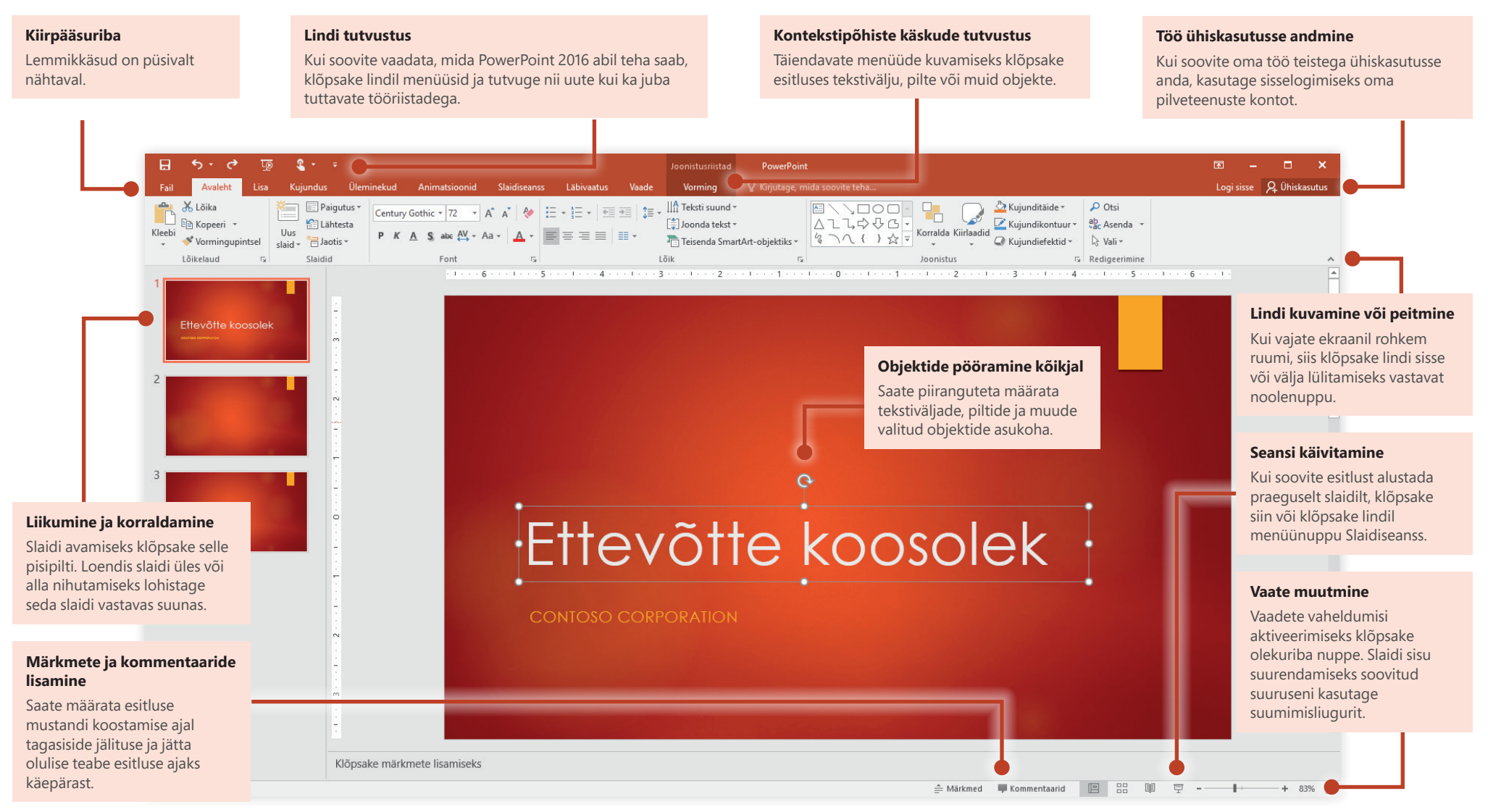

# fice

## Looge midagi

Tööle asumiseks valige **Tühi esitlus**. Kui aga soovite aega kokku hoida, valige enda vajadustele vastav mall ja kohandage see sobivaks. Valige **Fail** > **Uus** ja seejärel valige soovitud mall või otsige seda.

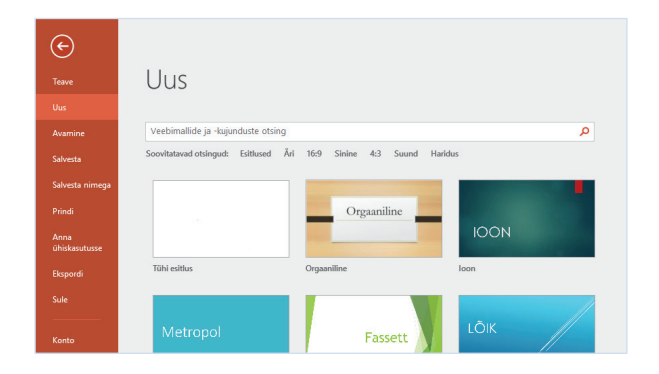

## Hoidke end kursis

Töötamine liikvel olles ja erinevate seadmete kaudu Kui soovite sisse logida ja juurde pääseda oma viimati kasutatud failidele igal pool ja iga seadme kaudu, nii et oleks tagatud sujuv integratsioon Office'i, OneDrive'i, OneDrive for Businessi ja Sharepointiga, valige **Fail** > **Konto**.

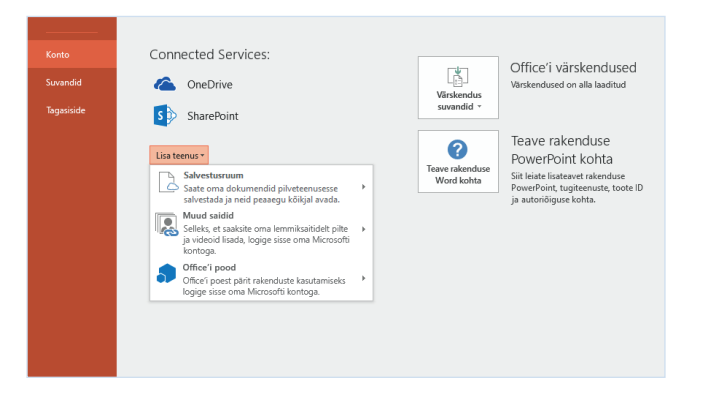

# Viimatiste failide otsimine

Kui valite **Fail** > **Avamine**, kuvatakse viimati kasutatud esitlused ja kõik muud teie loendisse kinnitatud failid, olenemata sellest, kas töötate ainult arvuti kõvakettale salvestatud failidega või kasutate rändlust erinevate pilveteenuste vahel.

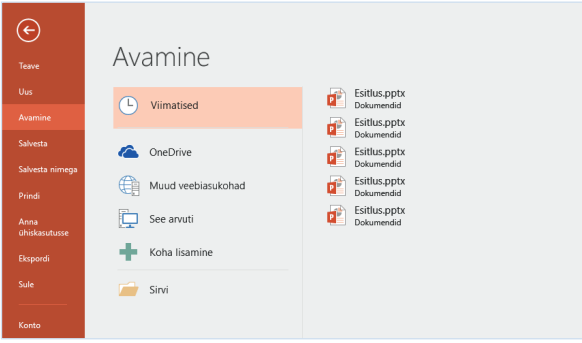

## Eelistuste määramine

Kui midagi ei tööta ootuspäraselt, on väga lihtsalt võimalik suvandeid muuta ja kohandada. Valige **Fail** > **Suvandid** ja häälestage PowerPoint 2016 soovitud viisil.

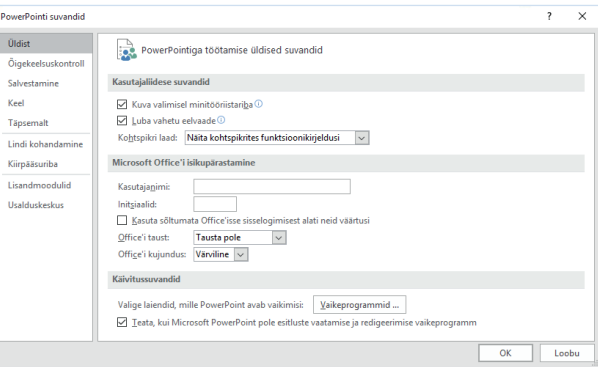

## Paigutuse muutmine

Heade esitluste ülesehitus on kohandatud vastavalt esitatavatele punktidele. Asjade paremaks sobitamiseks saate neid käigult ringi vahetada. Klõpsake menüü **Avaleht** nuppu **Paigutus** ja sirvige saadaolevaid suvandeid. Uutele slaididele määratakse teie praegune valik, mida saate sama hõlpsasti vahetada.

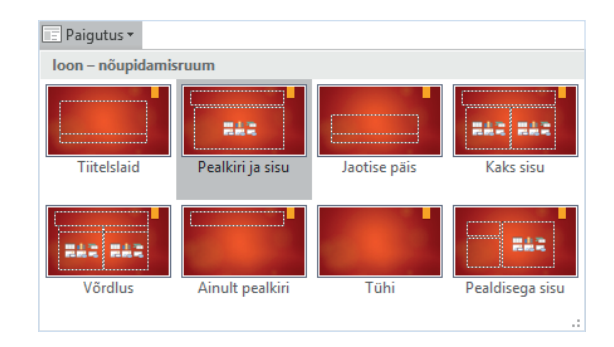

# Slaidimärkmed püsivad käepärast

Iga hea faktipõhise esitluse nurgakiviks on andmed, millele teie punktid toetuvad. Ärge kuhjake kogu teavet slaidile – nii ei suuda publik teiega sammu pidada. Selle asemel hoidke oluline teave paanil **Märkmed**, kust seda on lihtne üles leida nii harjutamise ajal kui ka suvalisel soovitud ajal.

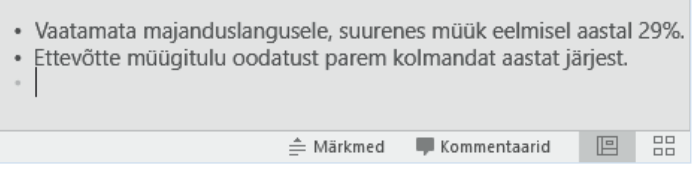

# Kujundite täpne vormindamine

PowerPointi mitmekülgsete vormindusriistade abil saate täpselt vormindada nii pilte, kujundeid kui ka muid objekte. Alustuseks valige praegusel slaidil valikuriista kasutades sobiv ala. Tööriistariba avamiseks klõpsake menüü **Avaleht** paremas allnurgas kuvatavas jaotises **Joonistus** nuppu **Kujundi vormindamine**.

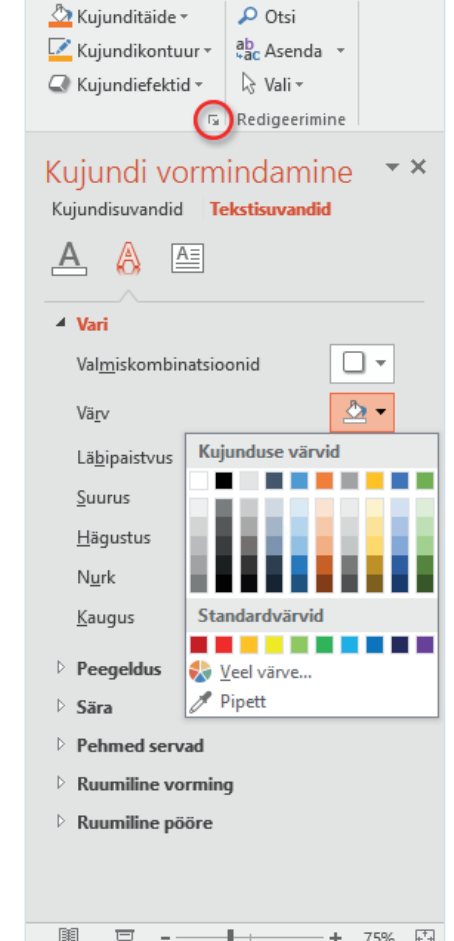

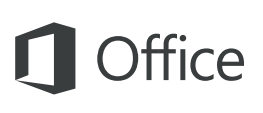

### Töö ühiskasutusse andmine

Kui soovite kutsuda teisi oma esitlusi pilveteenuses vaatama või redigeerima, klõpsake rakenduseakna paremas ülanurgas nuppu **Ühiskasutus**. Avatud paanil **Ühiskasutus** kuvatakse ühiskasutuslink ja selle paani kaudu saate saata valitud inimestele kutsed.

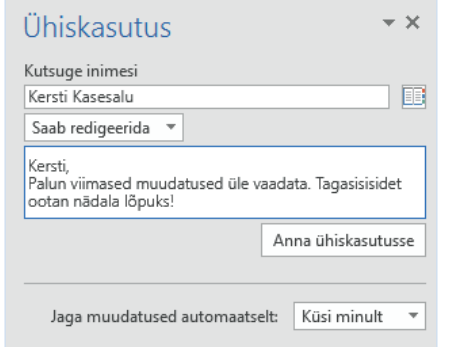

# Muud lühijuhendid

PowerPoint 2016 on kõigest üks paljudest äsja loodud rakendustest uues tarkvarakomplektis Office 2016. Teiste oma Office'i lemmikrakenduste uute versioonide lühijuhendid saate tasuta alla laadida veebilehelt **http://aka.ms/office-2016-guides**.

Kui soovite juhendite kohta tagasisidet anda, esitage oma kommentaarid allalaadimislehe allservas. Täname!

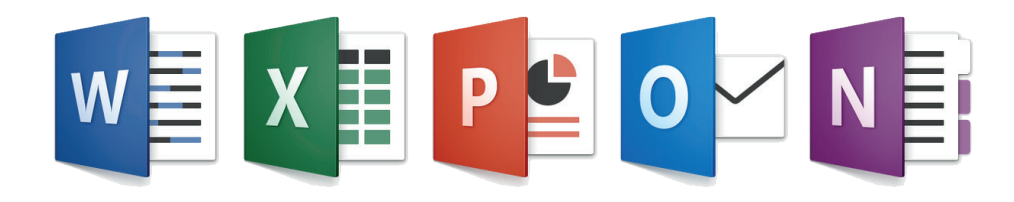

# PowerPointi spikker

Tippige lindil asuvale otsinguväljale **Öelge, mida soovite teha** märksõna või fraas otsitava PowerPointi funktsiooni või käsu kohta. Lisateabe saamiseks lugege veebipõhist abimaterjali **Spikker** või käivitage veebis funktsioon **Nutikas otsing**.

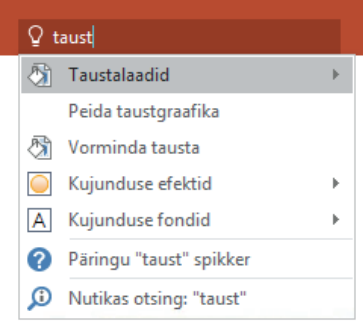

## Tagasiside saatmine

Kas teile meeldib PowerPoint 2016? On teil ideid rakenduse parendamiseks? Windowsi tagasisiderakenduse avamiseks valige **Fail** > **Tagasiside**. Sealt saate saata kiitusi, laitusi ja ideid otse PowerPointi arendusmeeskonnale.

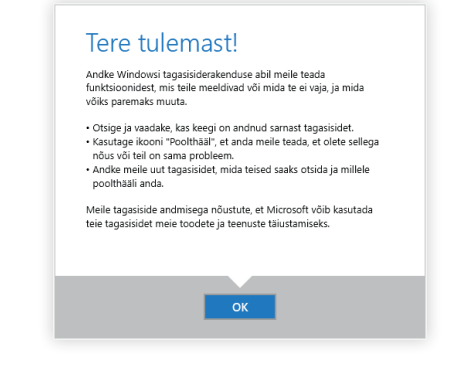